## **Connecting to a SVN Repository**

To use an SVN Team Provider, you must have a repository already setup for use (on an SVN server). Please see (add link here) for more details about setting up an SVN Server and a repository.

## **Connecting to an Existing Repository**

1. From the menu bar select Window > Open Perspective > Other

| Window                | Help             |   |       |  |
|-----------------------|------------------|---|-------|--|
| New Window            |                  |   |       |  |
| New Editor            |                  |   |       |  |
| Open Perspective      |                  | ۰ | Other |  |
| Show View             |                  | ÷ | 145   |  |
| Customize Perspective |                  |   |       |  |
| Save Perspective As   |                  |   |       |  |
| Reset Perspective     |                  |   |       |  |
| Close Perspective     |                  |   |       |  |
| Close                 | All Perspectives |   |       |  |
| Naviga                | ation            | ۲ |       |  |
| Prefer                | ences            |   |       |  |

2. From the Open Perspective Dialog, select SVN Repository Exploring

| Ø Open Perspective                                                                                                    |        |
|----------------------------------------------------------------------------------------------------|--------|
| CVS Repository Exploring<br>Debug<br>Java<br>Java<br>Java Browsing<br>Java Type Hierarchy<br>Javascript<br>Resource<br>Servoy Design (default)<br>SQL Explorer<br>SVN Repository Exploring<br>Team Synchronizing |        |
| ок (                                                                                                    | Cancel |

3. Select the button to Add a new SVN Repository Location.

| Ο SVN Repository Exploring - Servoy Developer                      |
|--------------------------------------------------------------------|
| File Edit Navigate Search Project Elements Actions Run Window Help |
| 📬 • 🖫 🗁   🖬 •   A 📾 📾 🖉 🖉 ⊥⊥ ⊥ 🗐   I −   O                         |
| 👩 SVN Repositories 🛛 🖉 SVN Annotate                                |
|                                                                    |
| Add SVN Repository                                                 |
|                                                                    |
|                                                                    |
|                                                                    |
|                                                                    |

This only creates a link to the repository, it does not create the repository itself.

4. Enter the URL for your repository and click finish

| Add SVN Repository                                                                |               |
|-----------------------------------------------------------------------------------|---------------|
| Add a new SVN Repository<br>Add a new SVN Repository to the SVN Repositories view | v SVN         |
| Location<br><u>U</u> rl: http://my-host.com/svn/my-repository                     |               |
| ?                                                                                 | Einish Cancel |

5. Once you have connected, you may brows the repository structure

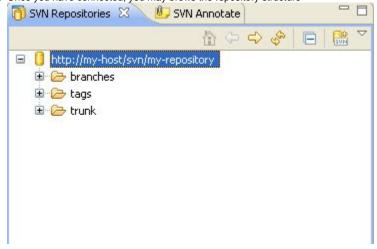